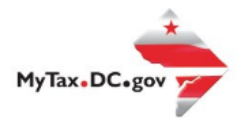

# **MyTax.DC.gov User Guide: How to File a Tobacco Products Excise Tax Return (FR-1000Q)**

Follow this step-by-step guide to learn how to submit an online payment agreement via MyTax.DC.gov. If you are Eligible to File a Tobacco Products Excise Tax Return (FR-1000Q)

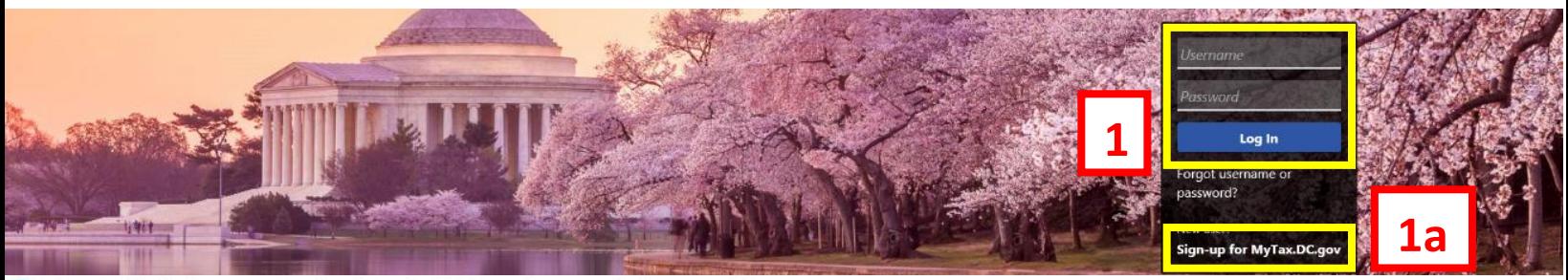

Q Can't find what you're looking for? Enter keywords here to filter.

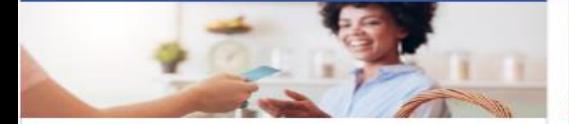

# **Business**

I want to...

- > Register a New Business Form FR-500
- > Register a Special Event Form FR-500B
- > Request a Certificate of Clean Hands

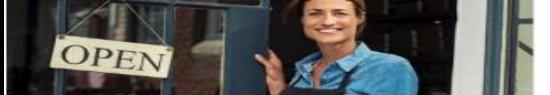

# **Clean Hands**

I want to...

- > Request a Certificate of Clean Hands
- Validate a Certificate of Clean Hands
- > Learn More About Certificate of Clean Hands

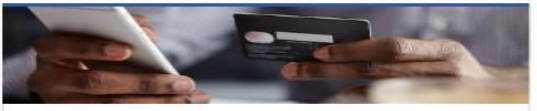

#### **Quick Payments**

I want to:

> Pay with Credit/Debit Card

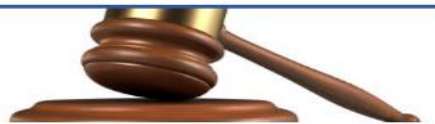

# **Tax Law and Guidance**

I want to...

- > View Private Letter Rulings
- View DC Tax Code
- > View Tax Guidance Issued by OTR
- > View Notices

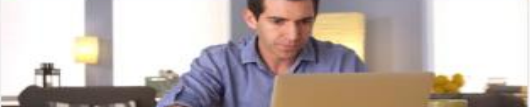

### Individual

I want to...

- $\rightarrow$ Check the Status of My Refund
- Learn More About DC Freefile/Fillable Forms  $\rightarrow$
- Respond to Verification Letter  $\mathcal{P}$
- > View Tax Forms

#### **MAN Securities: EDIP** D-10 Industrial <u> Andrew Maria Maria Ma</u>

# Forms

I want to

- Submit an Extension
- View/Retrieve Current Year Tax Forms
- View/Retrieve Prior Year Tax Forms
- View MeF Information

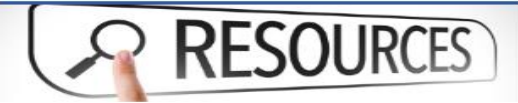

#### Resources

I want to...

#### > Go to OTR Homepage

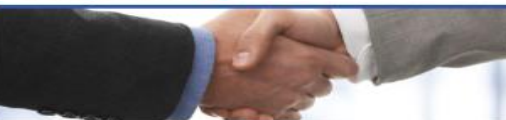

# **Taxpayer Advocate**

I want to...

- > View Taxpayer Bill of Rights
- **Request Assistance**  $\overline{\phantom{1}}$
- $\mathbf{z}$ En Español

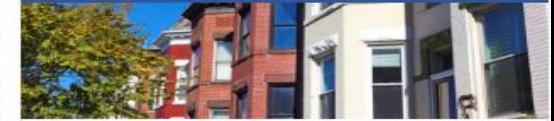

### **Real Property**

I want to...

- > Make a Real Property Payment
- > Search Real Property by Address or SSL
- > View More Options

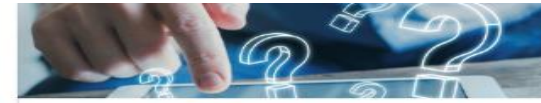

#### **Ouick Links**

I want to...

- Submit a Customer Service Survey
- View FAQs
- **View Tutorials**
- > Contact OTR

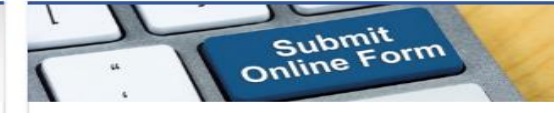

# Submissions

I want to...

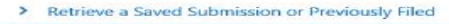

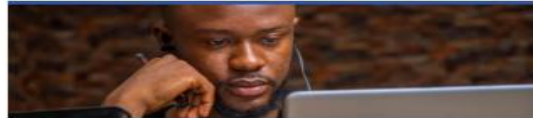

#### More

I want to

- > File Form FR-329 Consumer Use Tax Return
- > Request Government Exemption
- > Request Residential Parking Exemption
- > Search for Certificate/License Exemptions

# **MyTax.DC.gov User Guide: How to File a Tobacco Products Excise Tax Return (FR-1000Q)**

1. From th[e MyTax.DC.gov](file:///C:/Users/lindab/AppData/Local/Microsoft/Windows/INetCache/Content.Outlook/A9UZYM7H/mytax.dc.gov) homepage, log in using your **Username** and **Password**. a. If you do not have [a MyTax.DC.gov](mytax.dc.gov) account, click **Sign-up to use MyTax.DC.gov** to register for an account. Click<here> to access the "How to Sign up for MyTax.DC.gov" user guide.

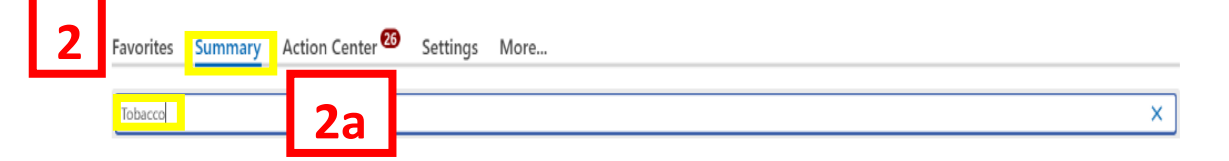

- 2. Click **Summary.**
	- a. Click into the **Filter Box**, type in **Tobacco** and enter.

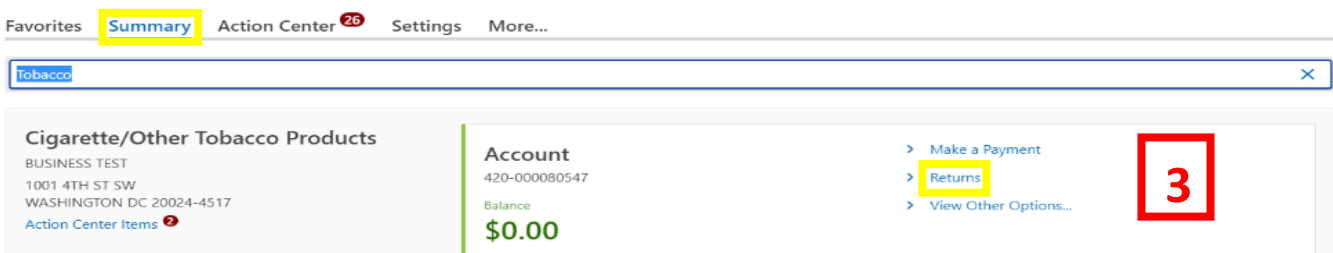

3. Click on **Returns**.

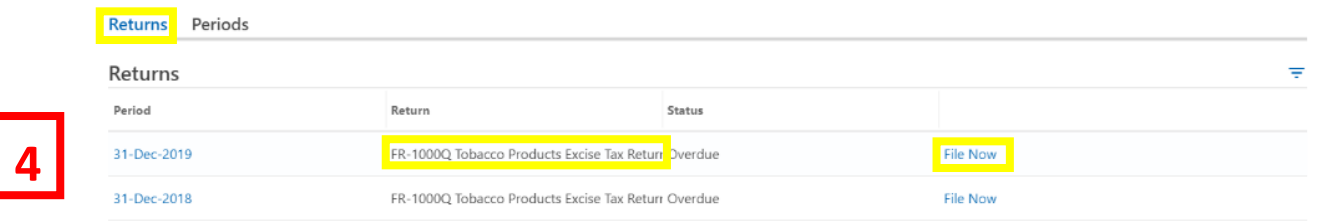

4. On the **Returns** page click the **File Now** hyperlink to file the **FR-1000Q Tobacco Products Excise Tax Return.**

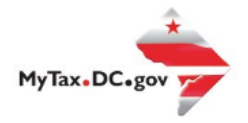

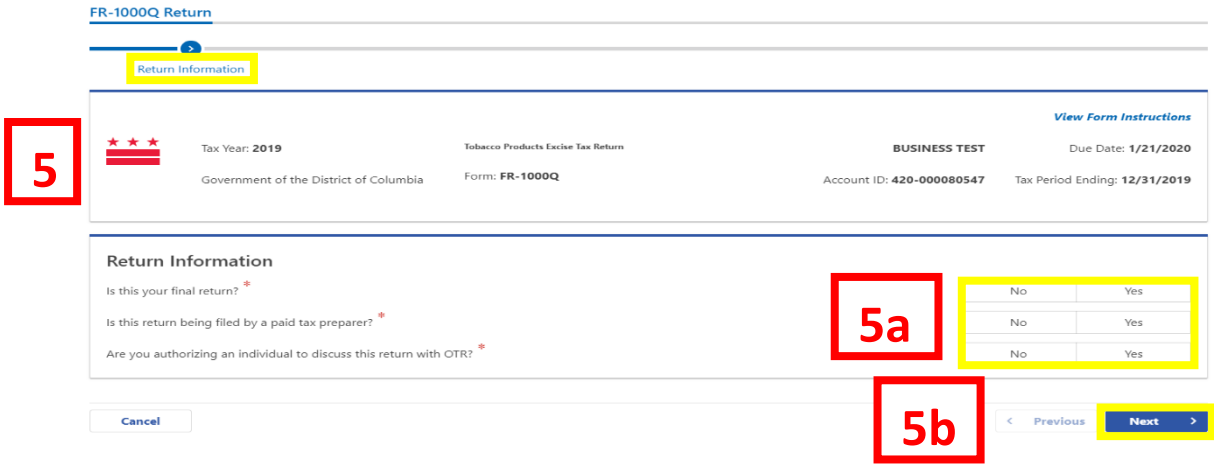

- 5. The **FR-1000Q** will appear.
	- a. Answer the **Return Information** questions on the right side of the screen. b. Click **Next**.
	-

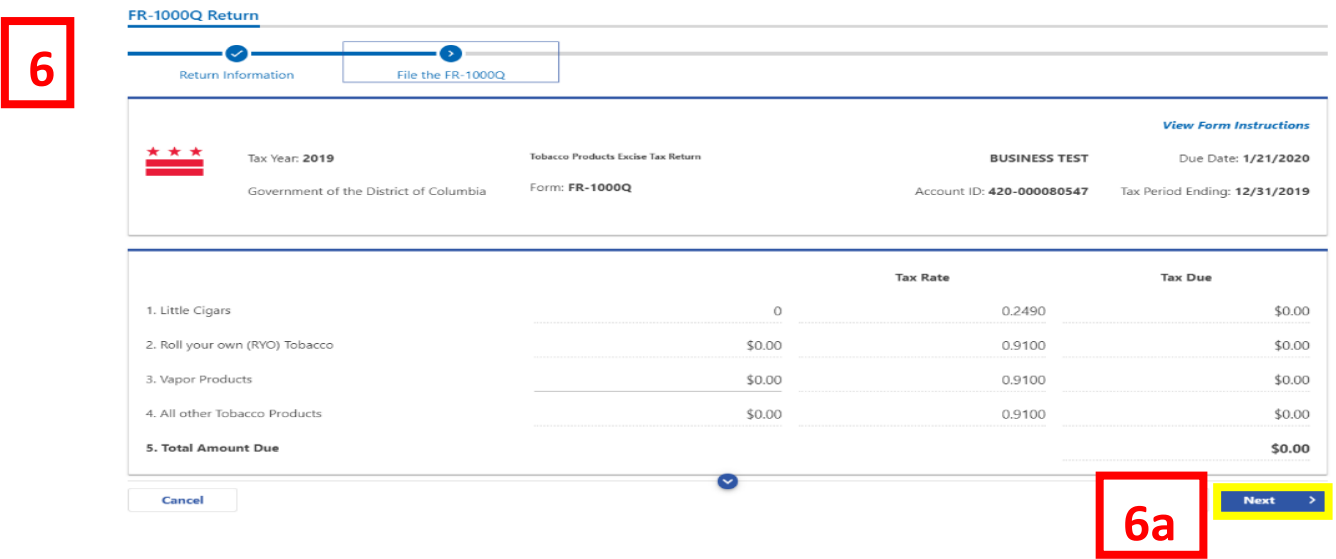

- 6. On the **File the FR-1000Q** page, enter values in the editable spaces where applicable. Your entries will determine the automatic calculations in the other spaces. If there is a **Total Amount Due**, it will be noted on **Line 5**.
	- a. Click **Next**.

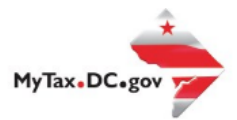

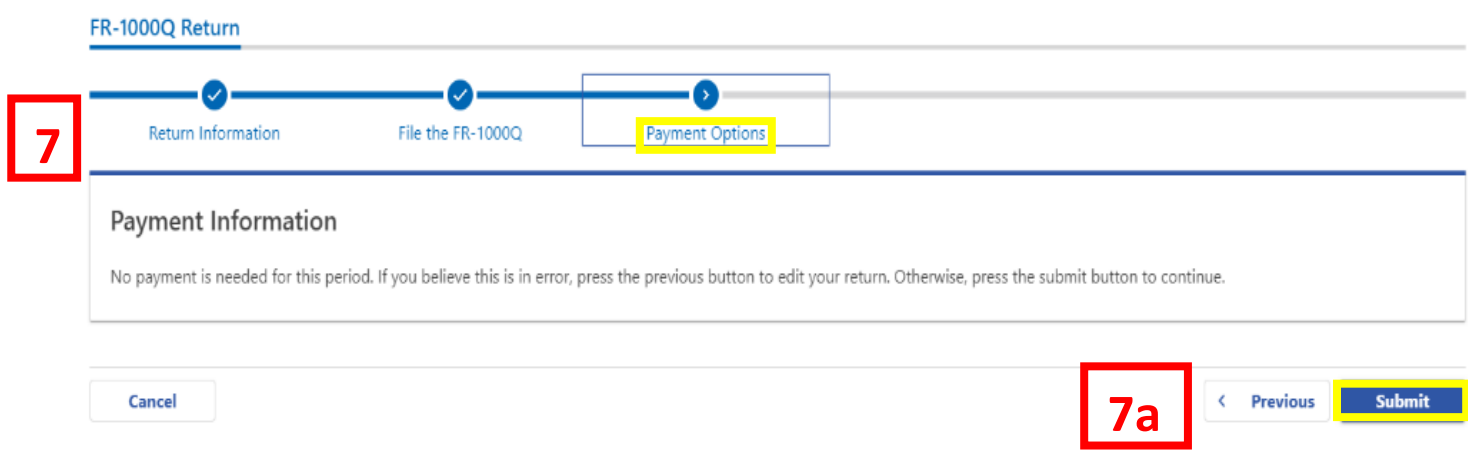

- 7. From the **Payment Options** page, select the appropriate **Payment Information** from the dropdown menu bar (drop down menu will appear if payment is necessary).
	- a. Click **Submit**.

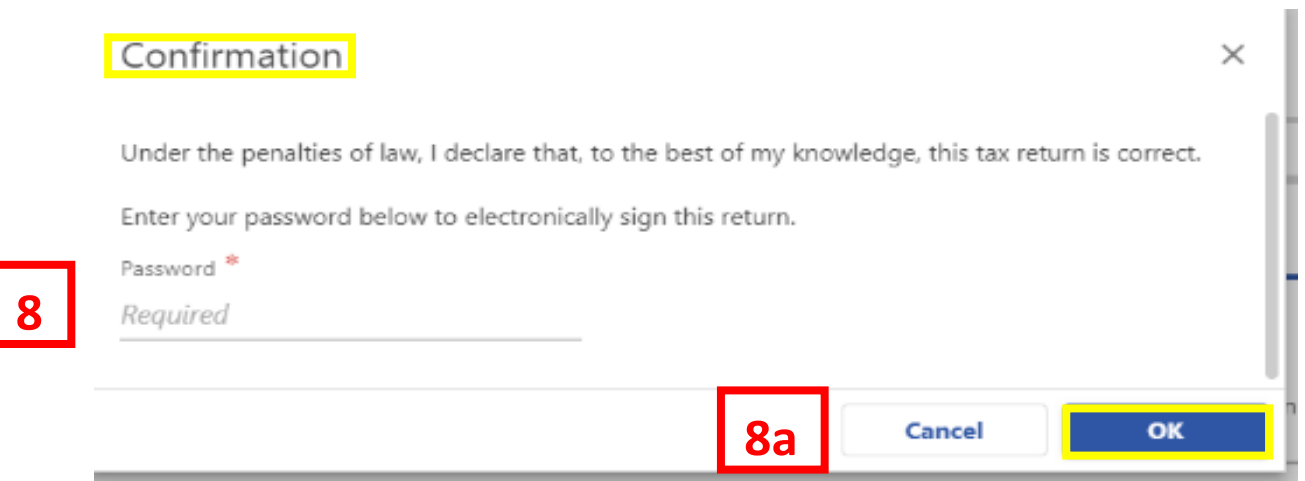

8. In the **Confirmation** pop-up window, enter your *MyTax.DC.gov* Password, which will act as your electronic signature. a. Click **Ok**.

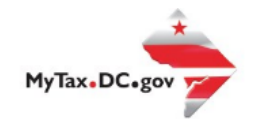

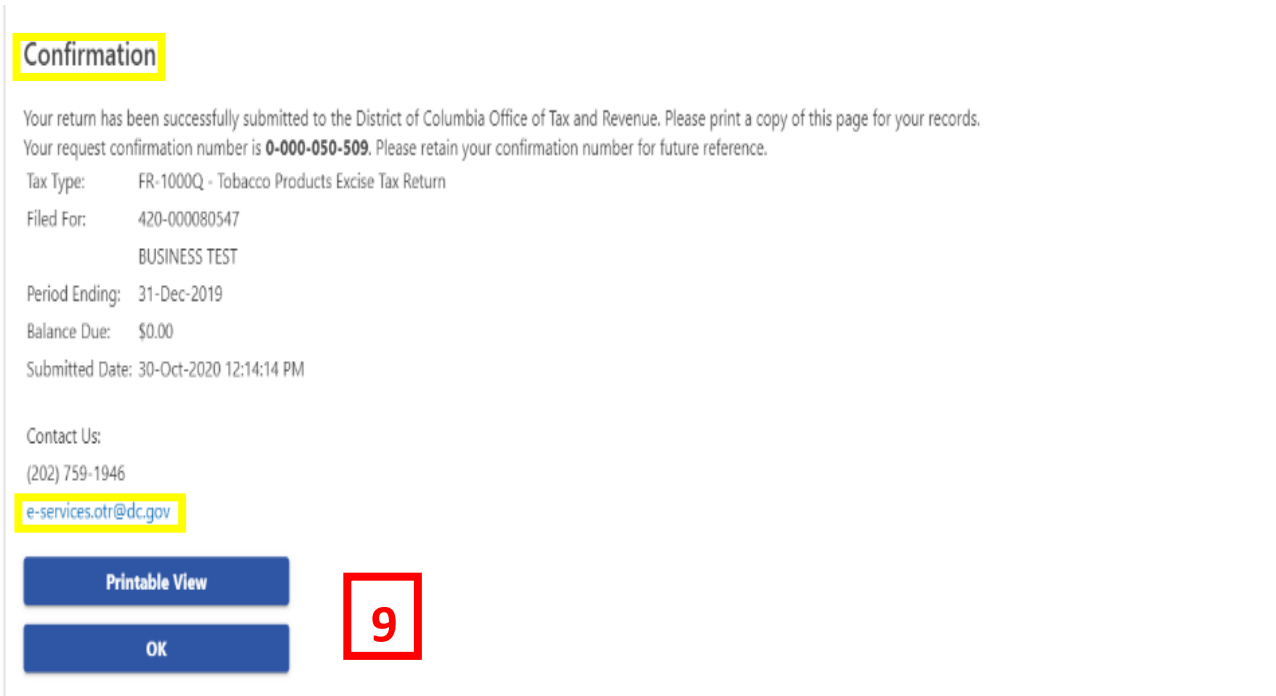

9. A **Confirmation** page displays. To obtain a printed copy of this page, click **Printable View**. Otherwise, click **OK**.